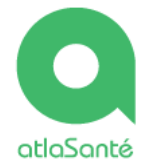

### *Démo d'Atlasanté*

## **Carte Services sanitaires, médico-sociaux et sociaux**

#### **[http://carto.atlasante.fr/1/ars\\_fr\\_offre\\_soins\\_c.map](http://carto.atlasante.fr/1/ars_fr_offre_soins_c.map)**

## **Etape 1 J'accède à la carte de 2 façons**

- L'accès par l'**accueil** d'atlasanté : [www.atlasante.fr](http://www.atlasante.fr/), puis recherche de la carte par menu « Accès aux données »/ »Cartothèque ».
- **L'accès direct** par l'url de la carte

*Problématique : je souhaite visualiser des communes situées dans un bassin versant avec les contours des communautés de communes.*

# **Etape 2 Je me localise**

2 manières de se localiser :

- Le **menu « Localiser »,** permet de sélectionner une région, puis un département, puis une commune.
- Si je connais l'emplacement de ma zone d'étude, j'utilise les **outils de déplacement** classique : zoom avant, déplacement…

## **Etape 3 Je sélectionne les données à visualiser**

- En déployant le **menu « Données »,** je peux sélectionner et désélectionner les données nécessaires.
- Je peux **télécharger** l'ensemble des données (fichiers géographiques) et **consulter** les données explicatives :
- Je peux régler la **transparence** des données, par exemple celle du fond cartographique : PYRAMIDE SCAN EXPRESS  $\bullet$ 72 **CLASSIQUE**

# **Etape 4 Je consulte l'information**

 Dans la barre d'outils, je clique sur **l'outil « Information »,** puis sur i l'espace à interroger ou **je dessine** un rectangle pour visualiser une fenêtre en bas, avec les informations relatives aux données cochées dans la légende (menu « Données »).

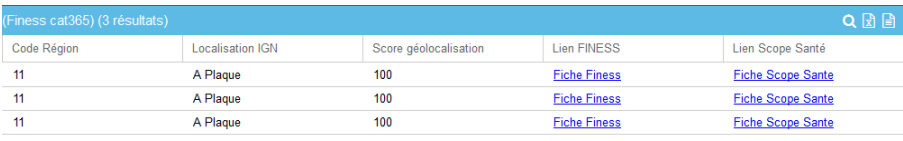

Je peux **zoomer et exporter** les résultats trouvés, grâce aux outils :

**Les + :** Pour afficher d'autres outils « Informations », je clique sur le bouton « + » en bas de la barre d'outils.

Les outils suivants permettent d'interroger les objets géographiques, en **dessinant un cercle ou un polygone.**

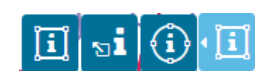

Q 凤 国

O Localiser

Donnée:

 $\overline{\mathbf{Q}}$  $\mathbf{\hat{a}}$  $\ddot{Q}$ 

## **Etape 5 Je rajoute une donnée**

*Atlasanté constitue également un catalogue de données et référence plus 400 lots de données organisés par thème.* 

 Je rajoute une donnée Atlasanté. Ex : un zonage particulier comme les CLS.

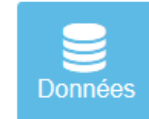

Dans le **menu « Données »,** en mode déroulé, cliquer sur l'icône « + », o en haut à droite. Cliquer ensuite sur **l'onglet « wfs »,** puis sélectionner le serveur « Atlasanté » et enfin « Lister les couches ». Ensuite vous accéderez à l'ensemble des données disponibles à ajouter dans votre carte, en 拘 cliquant sur le bouton suivant « Ajouter la couche dans la carte ». . Celle-ci s'affiche tout en haut de la légende après

 Si vous souhaitez rajouter des **données partenaires** disponibles sur un serveur, suivez la même procédure, en sélectionnant le serveur adéquat comme par exemple « National-Géoservices Risques », permettant de visualiser les sites et sols pollués (onglet « wms »).

## **Etape 6 Je partage et enregistre mon étude**

 Dans la barre d'outils à droite, vous pouvez imprimer la carte avec les paramètres choisis en cliquant sur le bouton **« Imprimer** ».

**Les + :** Pour afficher d'autres outils d'exports je clique sur le bouton « + » en bas de la barre d'outils.

- Sélectionner le bouton « **Sauvegarde** et restauration de contexte de carte », puis suivre les instructions. Cette fonction permet alors de partager la carte telle que vous l'avez paramétrée (zoom, données affichées, annotations, etc.). Il vous suffit ensuite d'envoyer le lien à vos collègues ou de le rouvrir ultérieurement.
- Les fonctions **d'exports pdf et image** s'affichent quand vous cliquez sur le bouton « Export ».

## *Pour aller plus loin*

 Dans les outils en « + », vous pouvez accéder à des fonctions de dessins : points, annotations, texte, polygone, formes, etc.

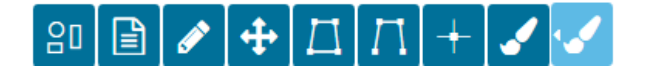

#### Par exemple :

- Je sélectionne l'outil « **Dessin de polygones** » pour dessiner une nouvelle zone d'étude.
- Puis je sélectionne l'outil « **Associer une annotation textuelle** » pour y inscrire le nom de cette zone.

## *Mes contacts*

**La boite mail** : [atlasante@ars.Sante.Fr](mailto:atlasante@ars.Sante.Fr)

**Mon référent Atlasanté régional** : adressez-vous à votre service étude et statistiques, au moins 1 personne dans le réseau Atlasanté.

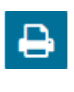

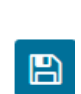

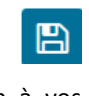

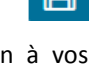

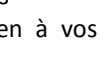

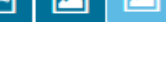

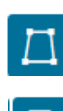